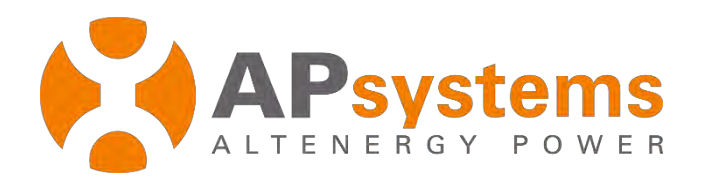

# **Installer and Company management**

Version 5.1

APsystems

Building 2, No. 522, Yatai Road, Nanhu District, Jiaxing City, Zhejiang, China Email: emasupport@apsystems.com

www.APsystems.com

*© All Rights Reserved*

## **Contents**

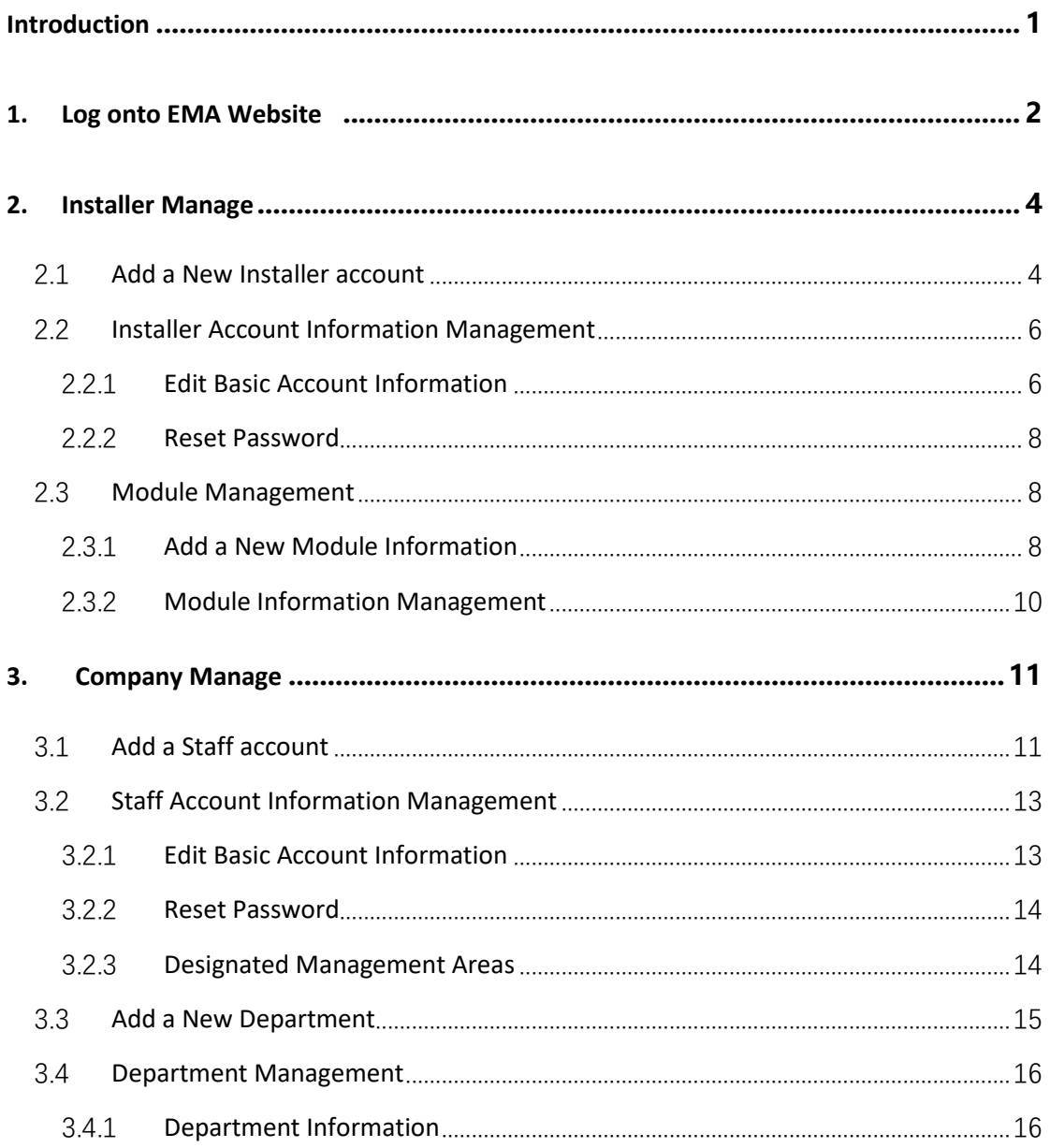

# <span id="page-2-0"></span>**Introduction**

Installer account registration and management is about registration of management accounts for installers and management of the basic information already registered.

Staff account registration and management is about registering the accounts for company staffs with the appropriate authority to assist in the management of staff accounts.

## <span id="page-3-0"></span>**1. Log onto EMA Website**

- ➢ Go to http://apsystems.com/
- ➢ Click the orange "EMA Login" in the upper right corner of the screen to enter the EMA login page,

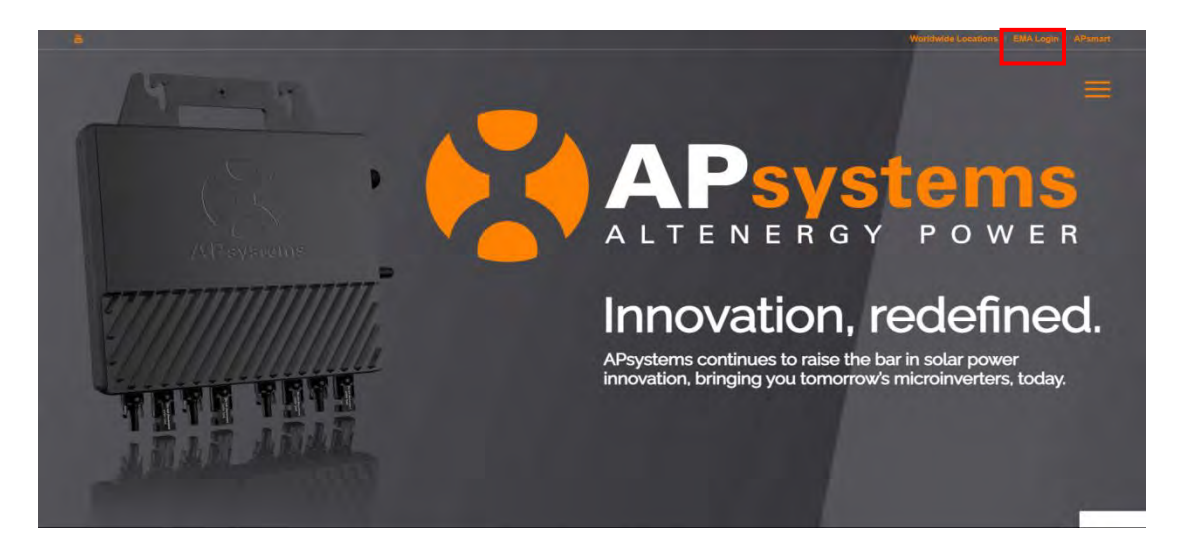

The APsystems EMA Login page is displayed.

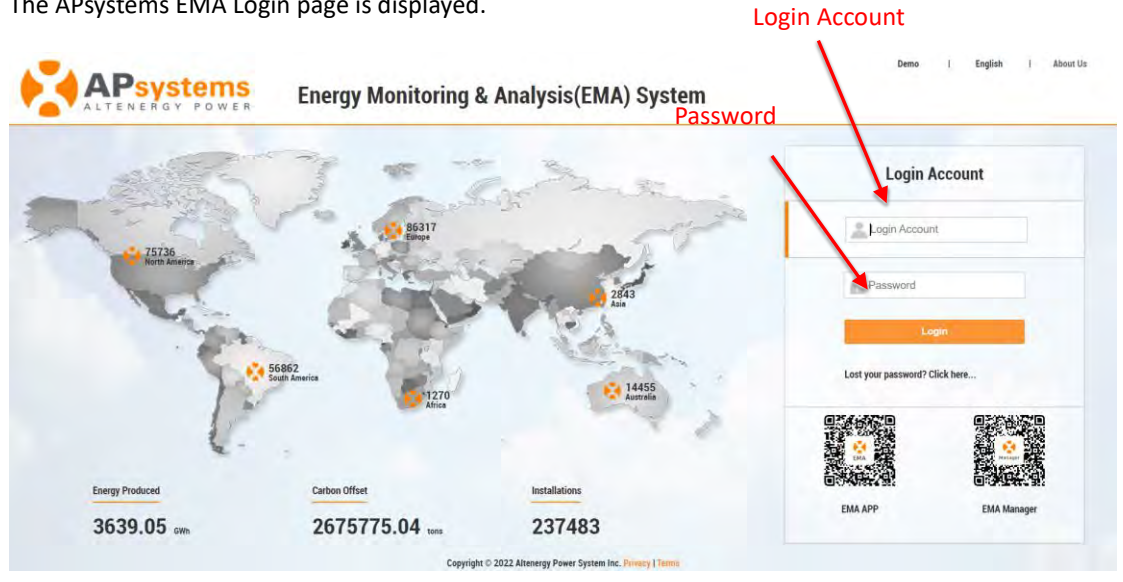

#### **Note**

■ You will be issued a permanent login account and a temporary password when you complete the Installer Training of APsystems. Contact APsystems Technical Support to register for Installer Training (go t[o https://usa.apsystems.com/resources/t](https://usa.apsystems.com/resources/)raining, or call 1.844.666.7034).

- ➢ Enter your "Login account" and "Password"
- Press the "Login" button.

## **1. Log onto EMA Website**

# Note ■ The Password is case sensitive. ■ If you forget your password, select "Lost your password? Click here ...".

#### Your specific Customer List page is displayed.

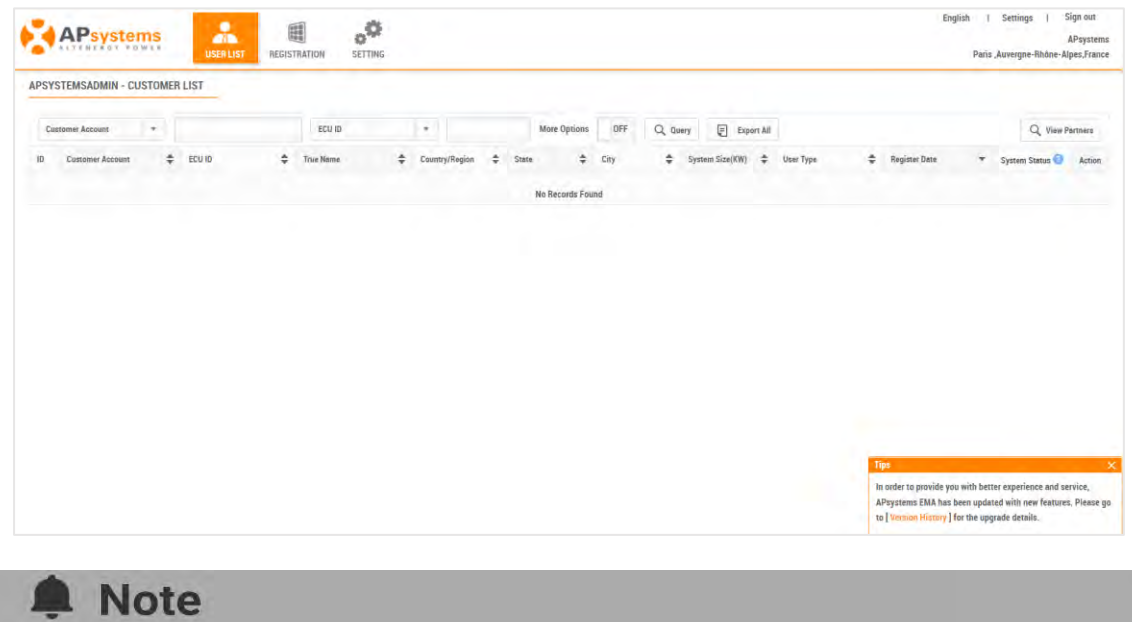

You won't have any customers in your Customer List the first time you log into the system.

#### ➢ Select the REGISTRATION icon at the top of the page.

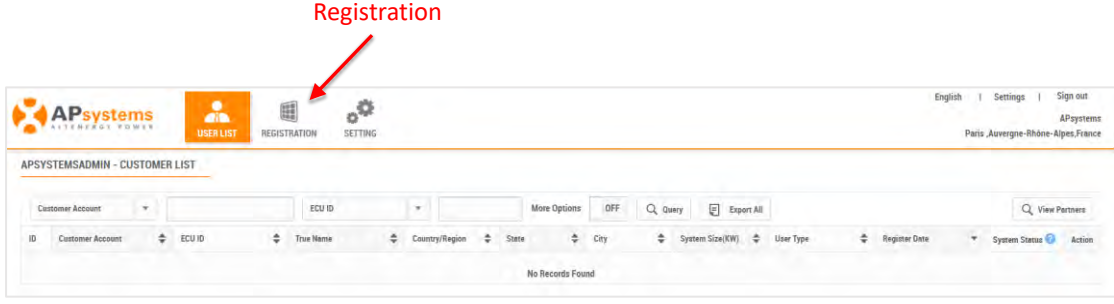

<span id="page-5-0"></span>The installer manage consists of two parts: Installer list and Module list.

- ➢ Select the "INSTALLER MANAGE" in the left side bar.
- ➢ The sub-menu areas are displayed under "INSTALLER MANAGE".

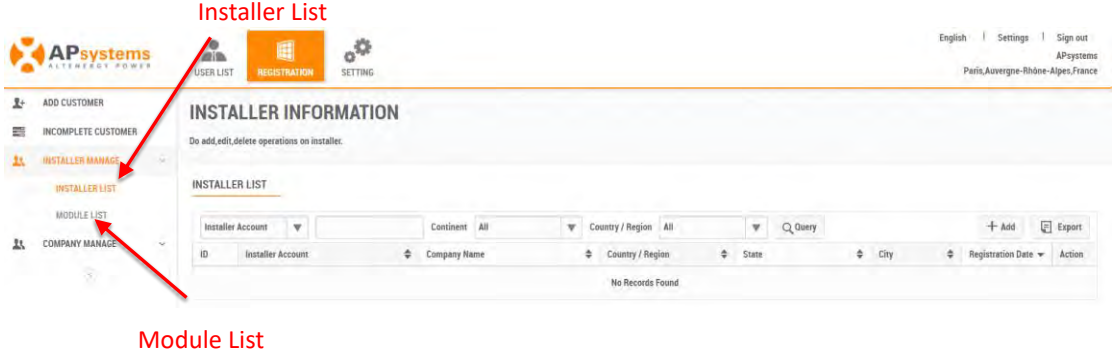

## <span id="page-5-1"></span>**2.1 Add a New Installer account**

 $\triangleright$  Select the "INSTALLER LIST" in the left side bar.

The installer management page is displayed.

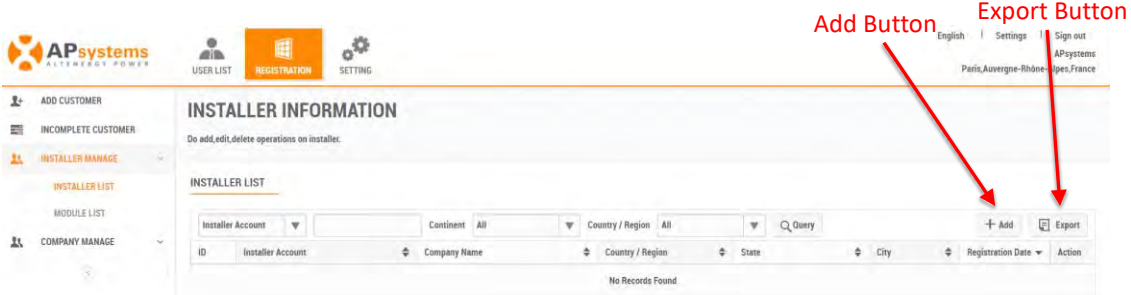

➢ Select the "Add" Button.

The account basic information adding page is displayed.

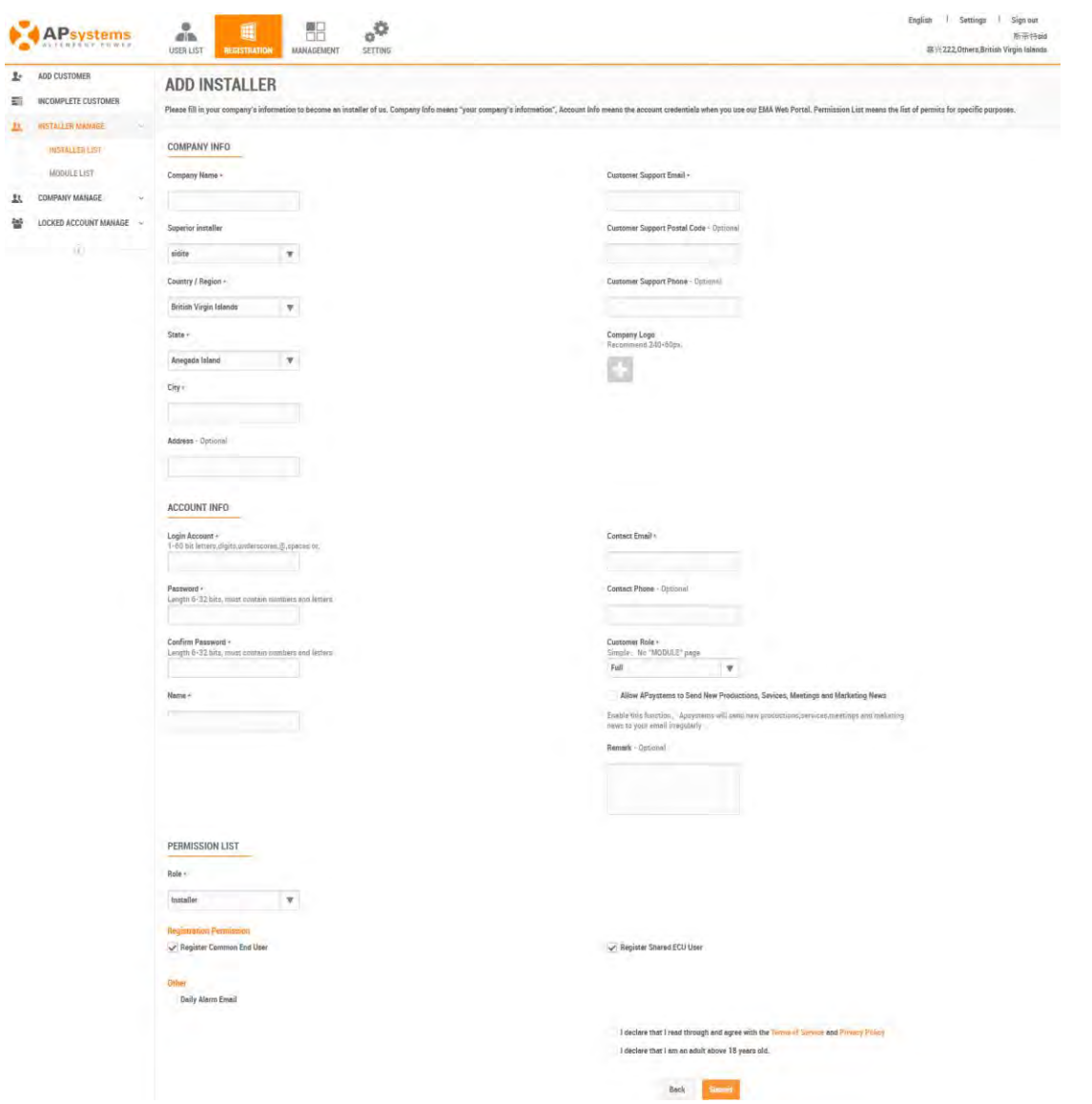

➢ Enter information as prompted.

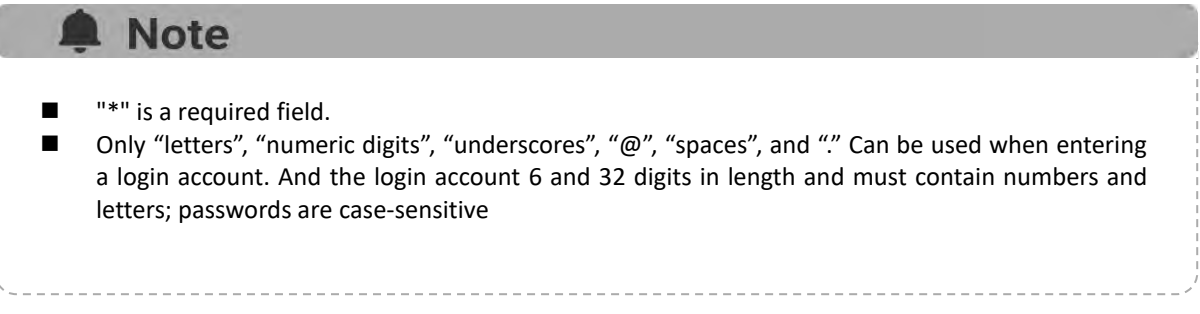

<span id="page-7-0"></span>➢ Select the "Submit" button.

## **2.2 Installer Account Information Management**

#### <span id="page-7-1"></span>**2.2.1 Edit Basic Account Information**

- ➢ Select the "REGISTRATION" icon at the top of the page.
- ➢ Select the "INSTALLER MANAGE" in the left side bar.
- ➢ Select the "INSTALLER LIST" in the left side bar.

A list of installer registrations is displayed.

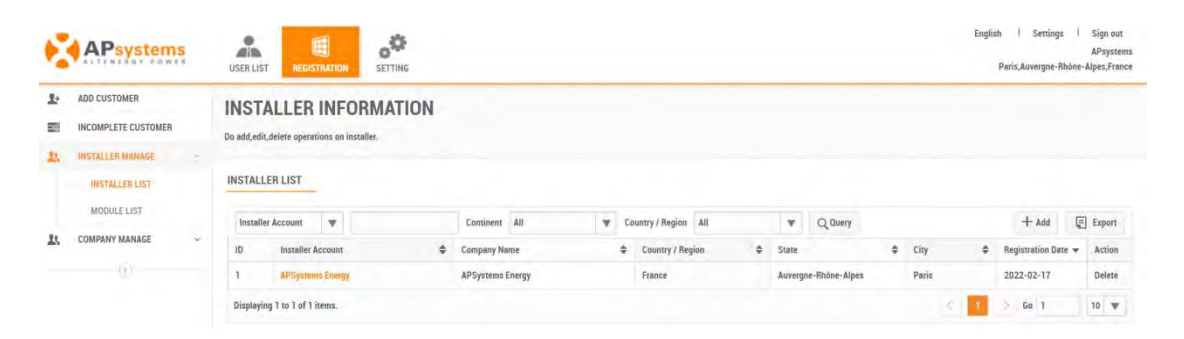

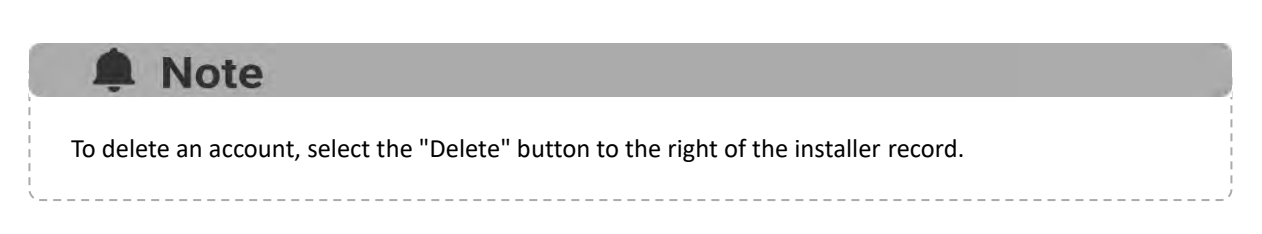

 $\triangleright$  Select the installer account you want to edit.

The installer account information edit page is displayed.

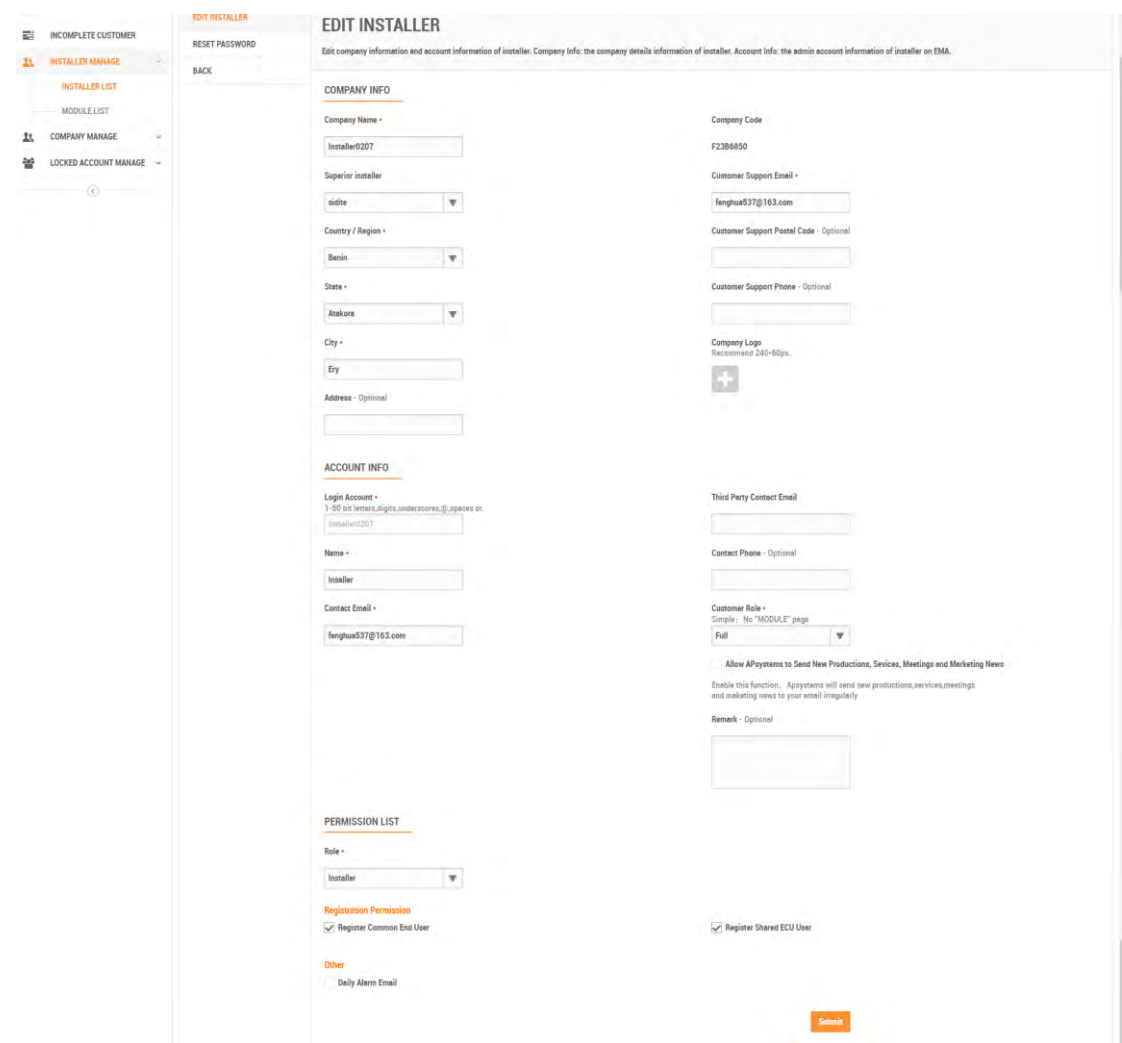

- ➢ Enter new information.
- ➢ Select the "Submit" button.

## <span id="page-9-0"></span>**2.2.2 Reset Password**

- ➢ Select the "RESET PASSWORD" button.
- ➢ Press the "Send Reset Password Email" button

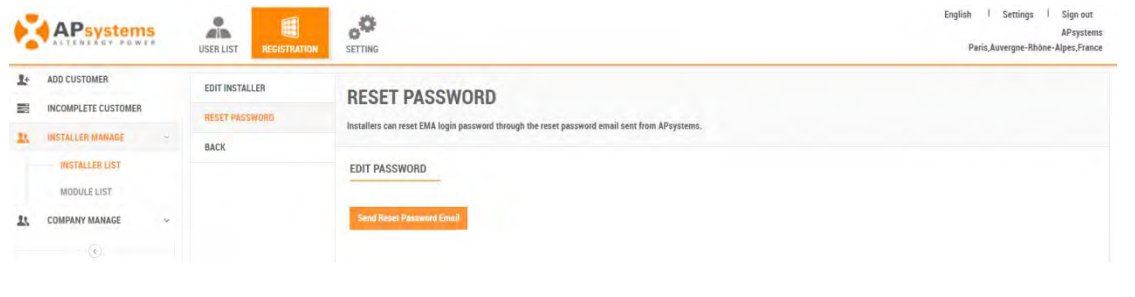

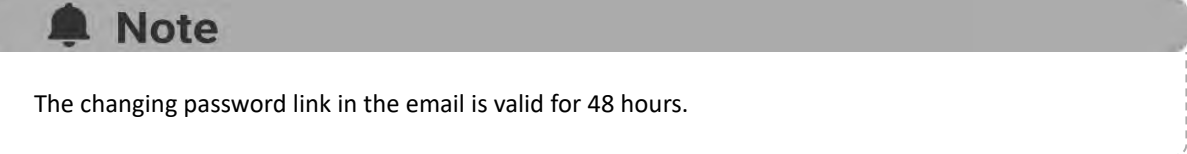

## <span id="page-9-1"></span>**2.3 Module Management**

## <span id="page-9-2"></span>**2.3.1 Add a New Module Information**

➢ Select the "MODULE LIST" in the left side bar.

The Module Management page is displayed.

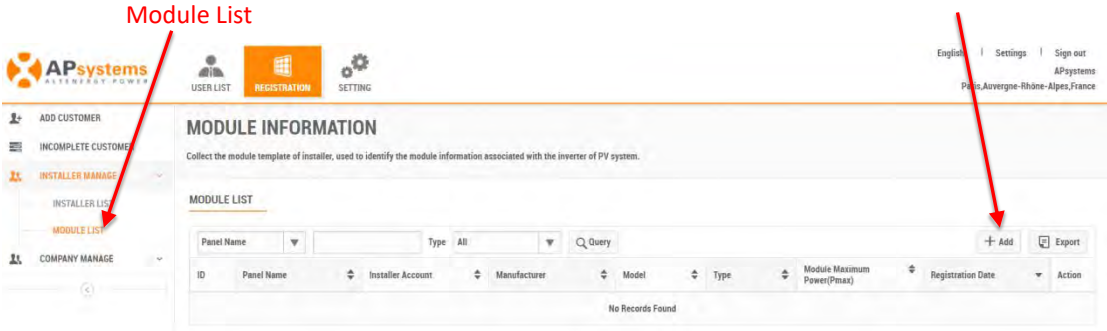

Add Button

➢ Select the "Add" module information button.

The module information adding page is displayed.

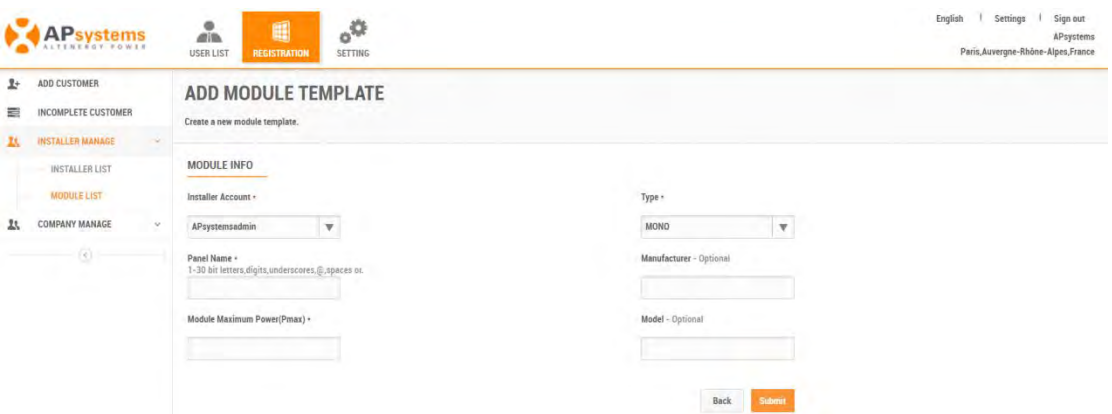

 $\triangleright$  Enter the correct module information.

Type

 $\sim$ 

➢ Press the "Submit" button.

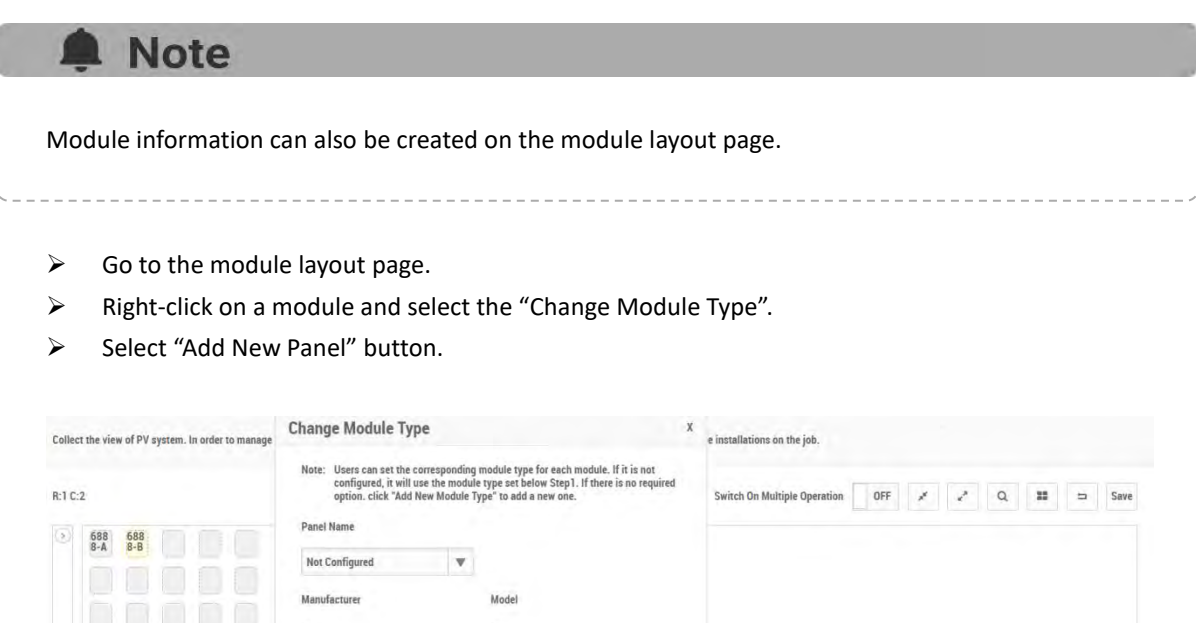

Module Maximum Power(Pmax)

#### $\delta^{\frac{1}{2}}$ **APsystems** å  $\overline{\bullet}$ AND CHETOMER MODULE INFORMATION  $\overline{\phantom{a}}$ INCOMPLETE CUSTOMER Collect the a **TEL: INSTALLER MANAGER** MODULE LIST INSTALLER LIST MODULE LIST  $+$  Add  $\mathbf{v}$ Type All  $\bullet$  Q Query Panel Name **IL COMPANY MANAGE**  $\overline{10}$ Panel Name k.  $\omega$ ż  $\ddot{\phantom{a}}$  $-121$ TDG 750 2022-02-18 Displaying 1 to 1 of 1 items  $\mathbf{u}$  $\geq$  Go T  $10$   $\overline{v}$

## **Note**

J

If you want to delete a module information, please make sure that it is not associated with any view module. If there is a view module associated, please go to the view layout page of the corresponding system to disassociate it.

#### <span id="page-11-0"></span>**2.3.2 Module Information Management**

 $\triangleright$  Select module information you want to edit.

The module information is displayed.

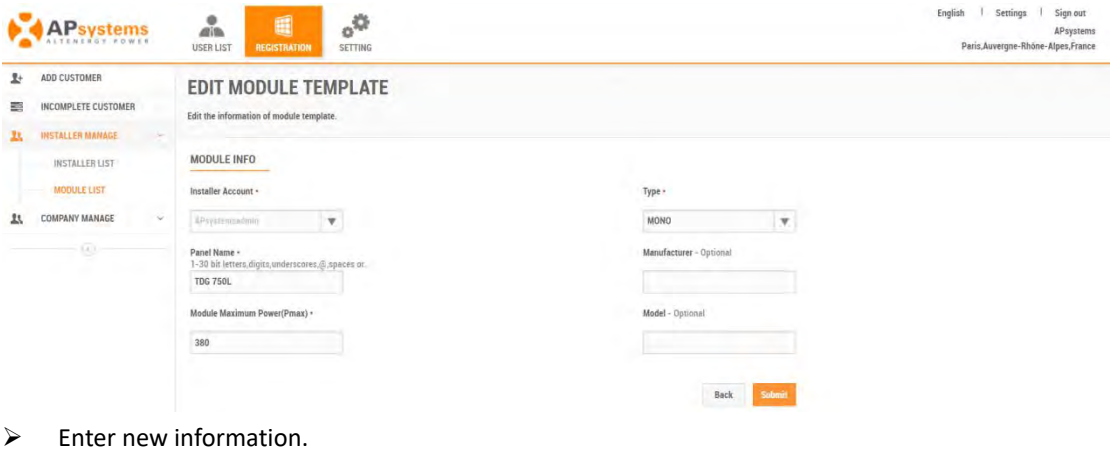

➢ Select the "Submit" button.

Delete Button

<span id="page-12-0"></span>The company manage consists of two parts: STAFF LIST and DEPARTMENT LIST.

- ➢ Select the "COMPANY MANAGE" in the left side bar.
- ➢ The sub-menu areas are displayed under "COMPANY MANAGE".

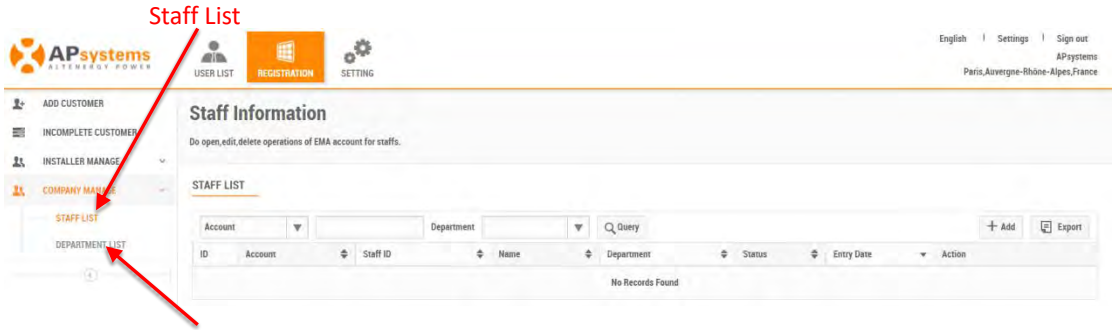

#### Department List

**A** Note Before adding a staff account, you need to add at least one new department to the department list.

## <span id="page-12-1"></span>**3.1 Add a Staff account**

 $\triangleright$  Select the "Staff List" in the left side bar.

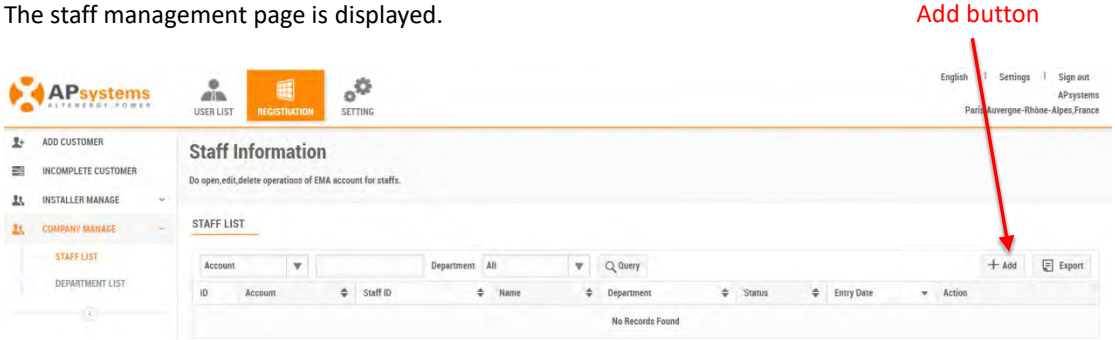

➢ Select the "Add" staff account button.

The account basic information adding page is displayed.

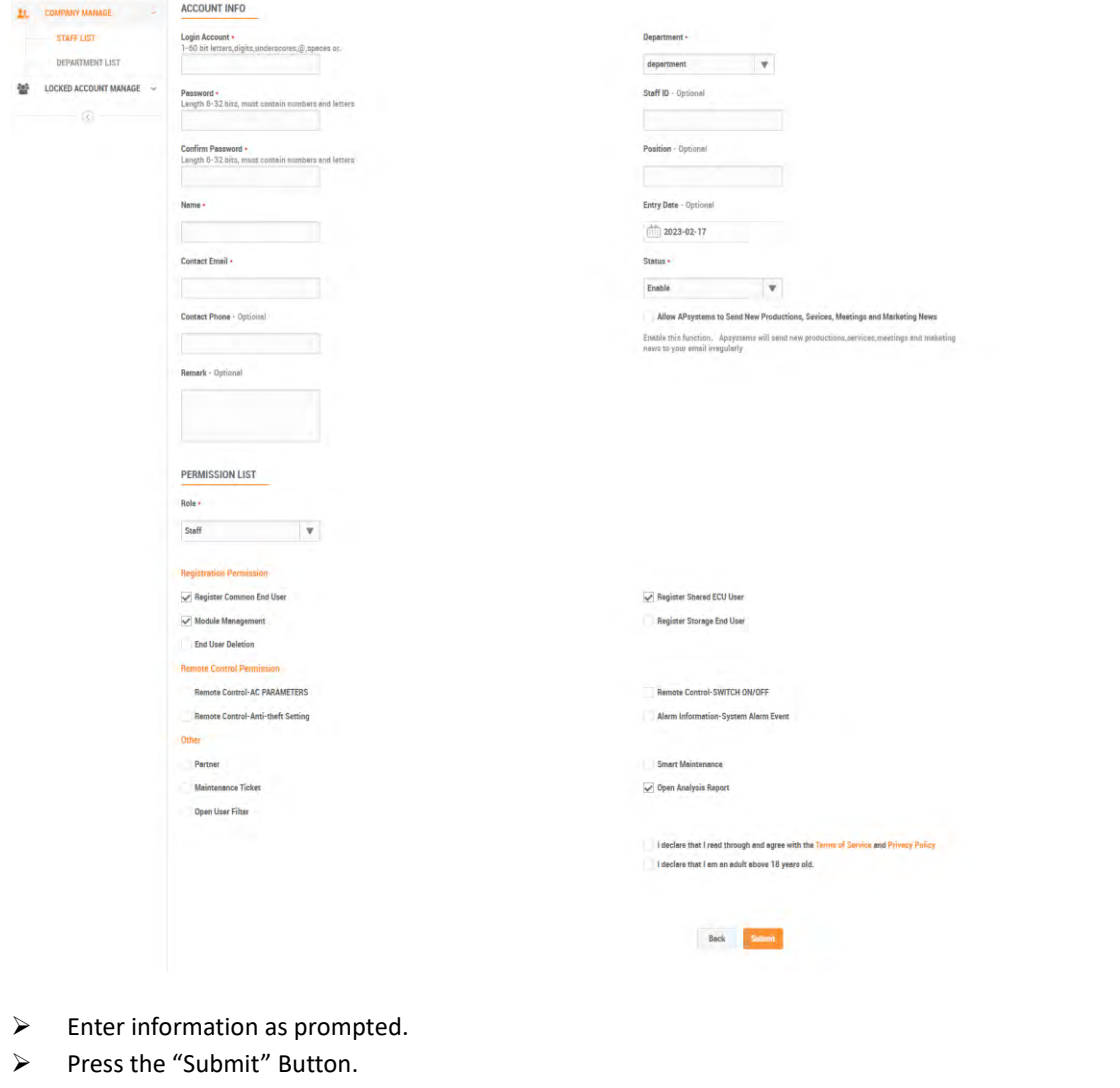

## A Note

The installer can assign different permission information to staff via a list of permissions.

Continued…

\_\_\_\_\_\_\_\_\_\_\_\_\_\_\_\_

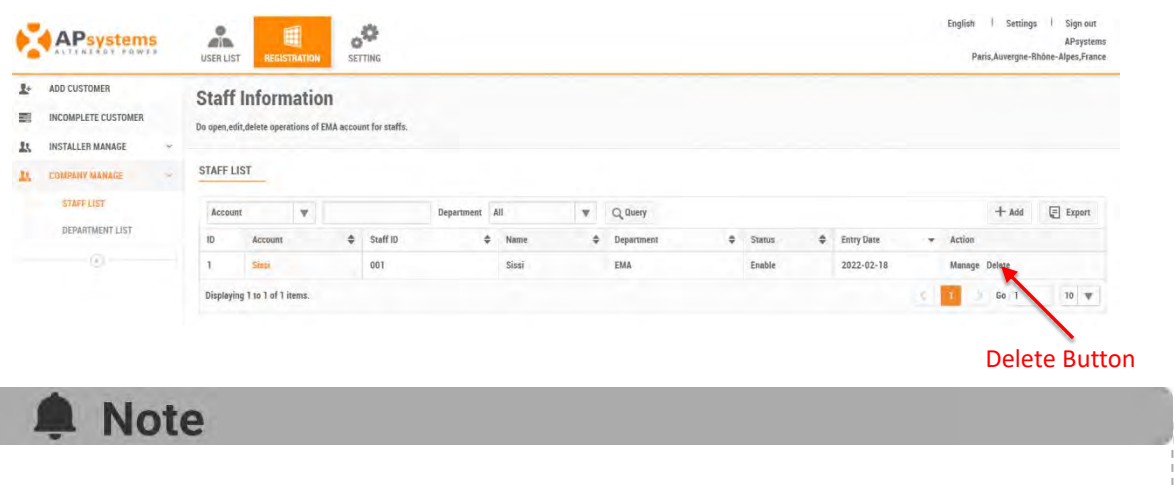

- To delete an account, select the "Delete" button to the right of the record.
- The "Manage Button" is used to assign management scopes to staff accounts, please see the Designated Management Areas section for more information.

## <span id="page-14-0"></span>**3.2 Staff Account Information Management**

#### <span id="page-14-1"></span>**3.2.1 Edit Basic Account Information**

- $\triangleright$  Select the "REGISTRATION" icon at the top of the page.
- ➢ Select the "COMPANY MANAGE" in the left side bar.
- ➢ Select the "STAFF LIST" in the left side bar.

#### A list of your staff registrations is displayed.

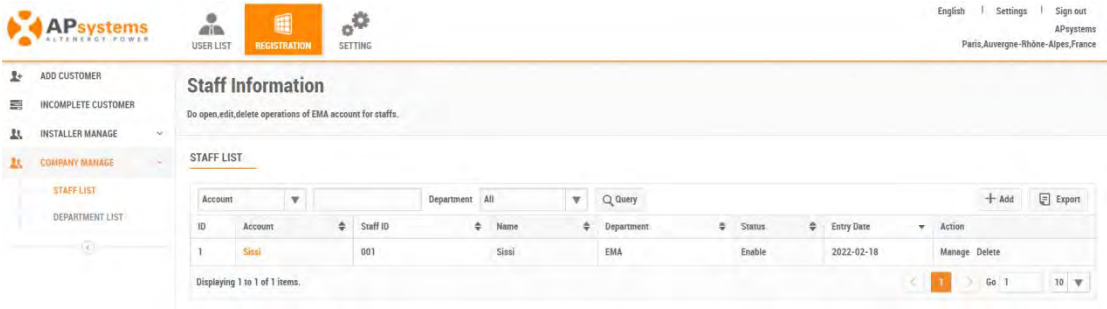

 $\triangleright$  Select the staff account you want to edit.

The staff account information edit page is displayed.

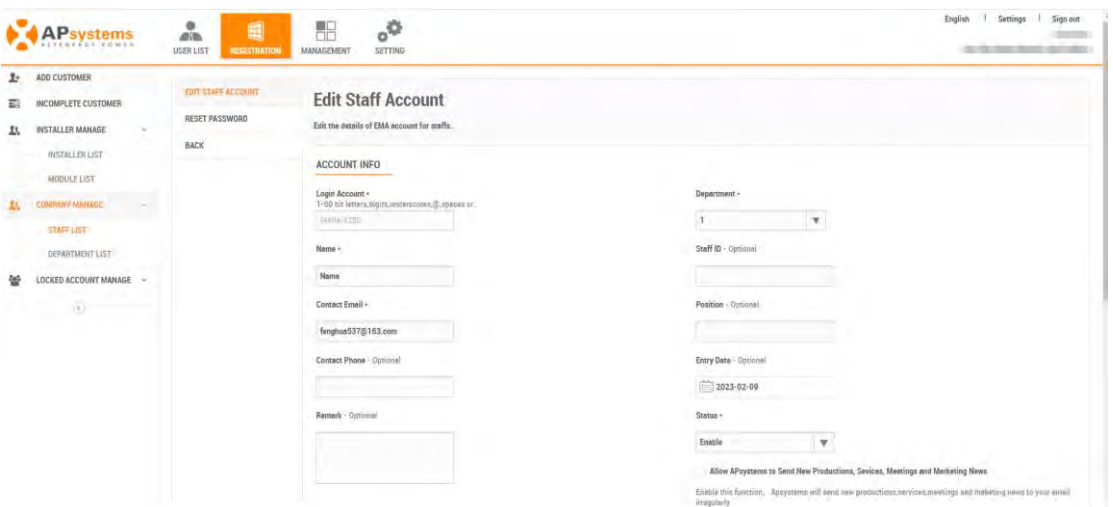

- $\triangleright$  Enter new information.
- ➢ Press the "Submit" button.

#### <span id="page-15-0"></span>**3.2.2 Reset Password**

- ➢ Select the "RESET PASSWORD" button
- ➢ Press the "Send Reset Password Email" button

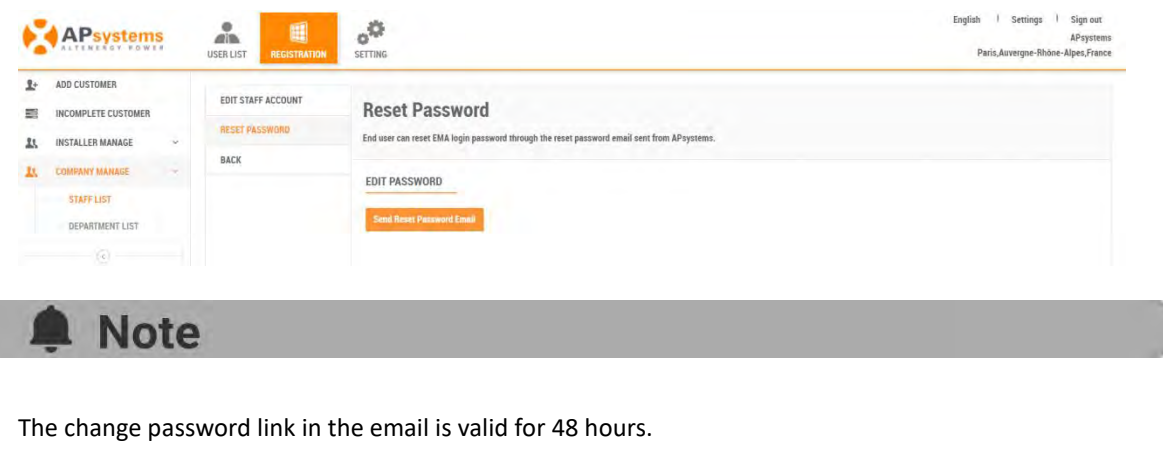

## <span id="page-15-1"></span>**3.2.3 Designated Management Areas**

➢ Select the staff account and click on the "Manage" button on the right side of the record.

The management areas page is displayed.

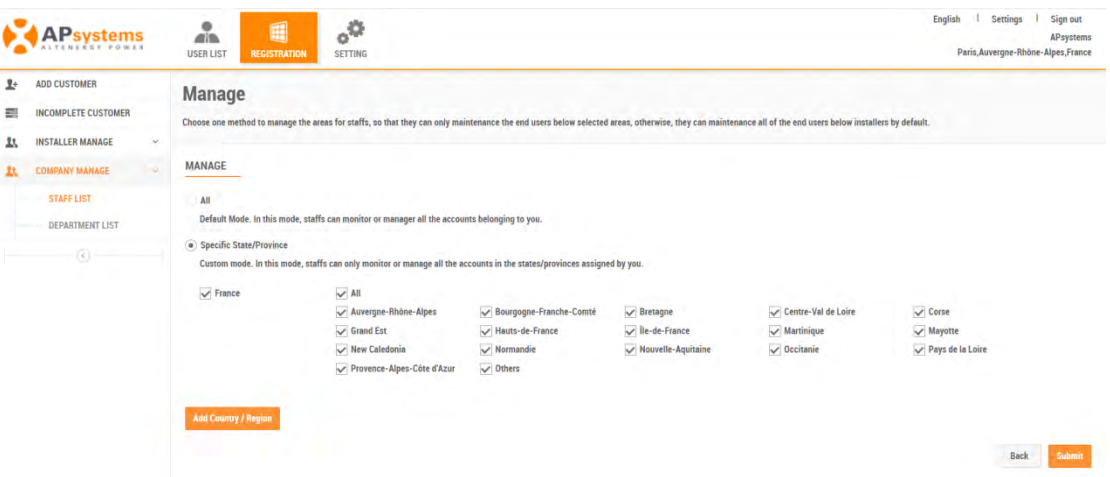

- ➢ Select management areas.
- ➢ Press the "Submit" button.

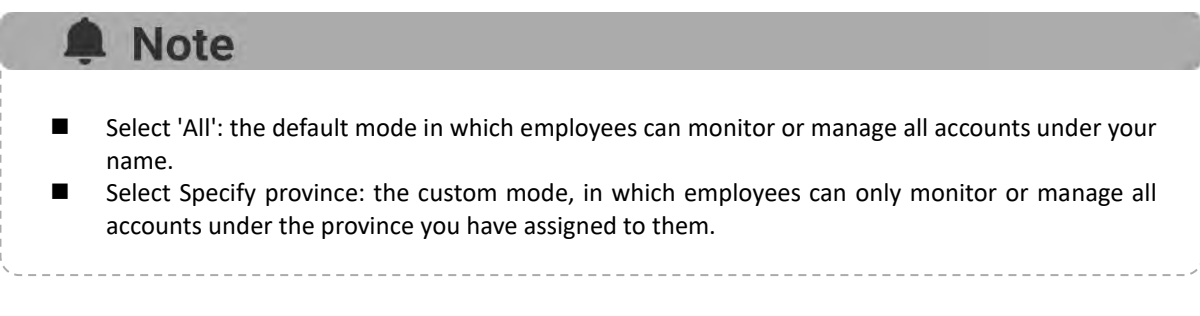

## <span id="page-16-0"></span>**3.3 Add a New Department**

- ➢ Select the "REGISTRATION" icon at the top of the page.
- ➢ Select the "COMPANY MANAGE" in the left side bar.
- ➢ Select the "DEPARTMENT LIST" in the left side bar.

The department management page is displayed.

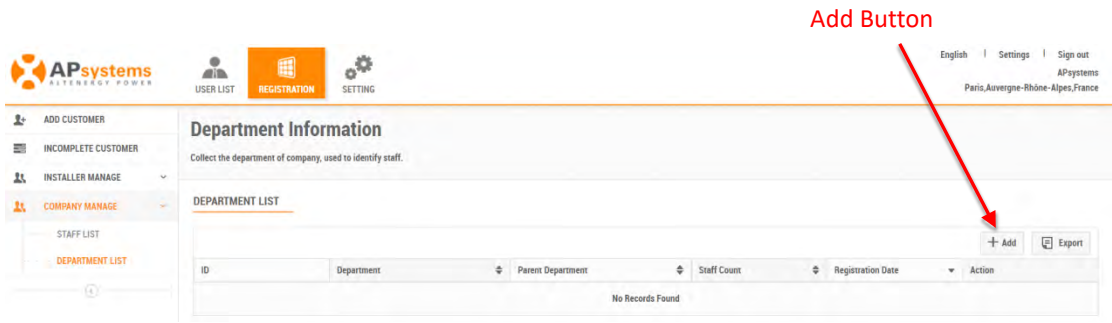

Installer and Company management (V5.1)

➢ Select the "Add" department button.

The department information adding page is displayed.

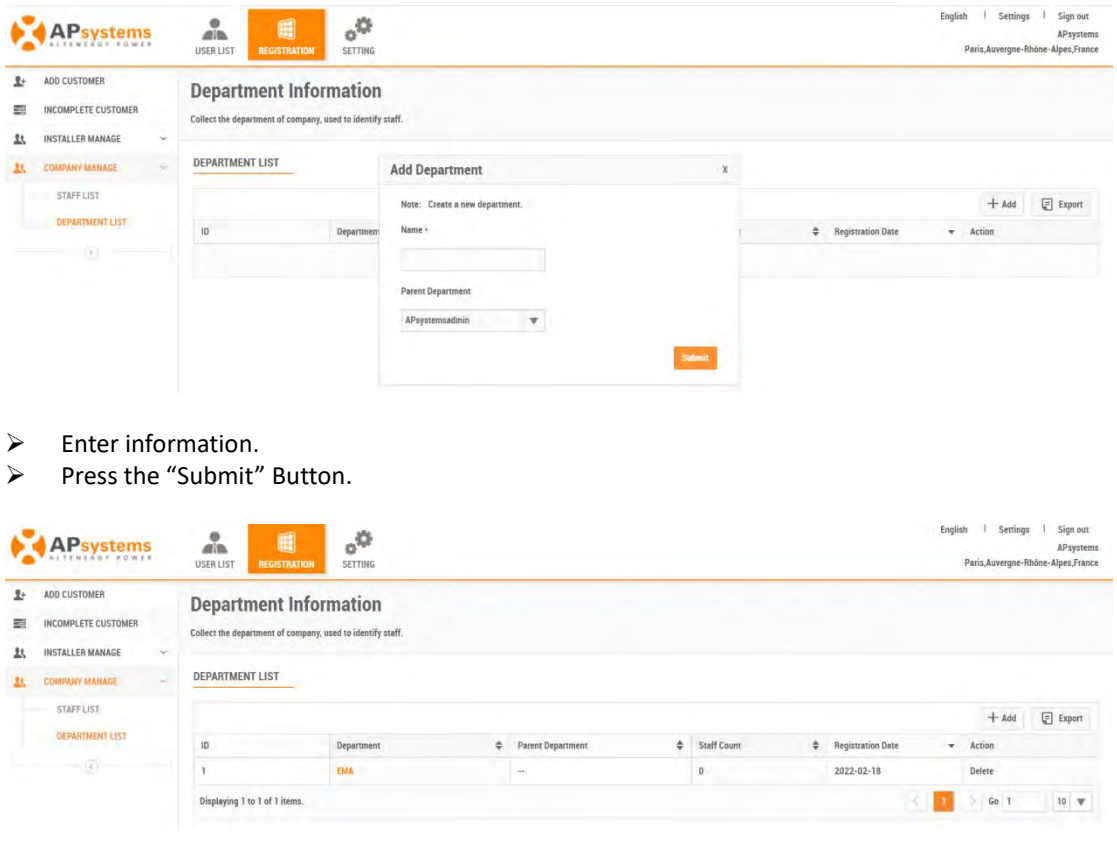

#### **Note**

- You can select the parent department of the department, if there is no parent department, the default is the installer's company of the logged in user, the parent department in the list shows "--".
- To delete a department, select the "Delete" button to the right of the department record. If there are installer employees and subordinate departments under the department, the department cannot be deleted.

## <span id="page-17-0"></span>**3.4 Department Management**

#### <span id="page-17-1"></span>**3.4.1 Department Information**

- ➢ Select the "REGISTRATION" icon at the top of the page.
- ➢ Select the "COMPANY MANAGE" in the left side bar.
- ➢ Select the "DEPARTMENT LIST" in the left side bar.

A list of department registrations is displayed.

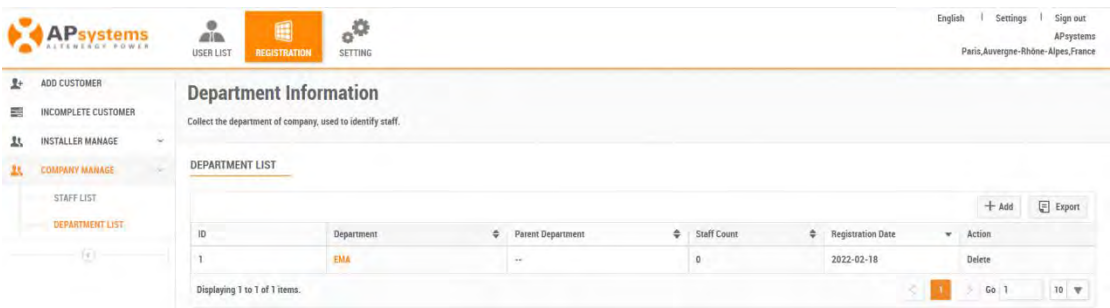

 $\triangleright$  Select the department you want to edit.

The department information editing page is displayed.

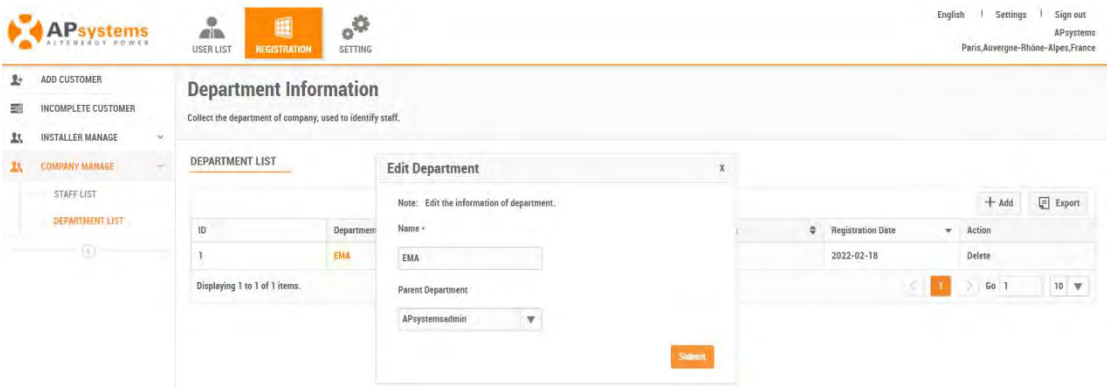

- $\triangleright$  Enter new information.
- ➢ Press the "Submit" button.